## 1. Sampling Points

The Points tool allows users to select points on the 2D image data or 3D rendering. The tool will report the coordinates and intensity value of the selected point.

- Select MRI\_3D\_Head and open Measure.
- Select File > Load Object Maps and load MRI\_3D\_Head.obj.
- Select the 1D Sample Type 1 and choose Points. 2
- Click on the brain in the axial orientation 3 to set a point.

Note that the coordinates and intensity of the point will be reported in the Stats review area. 4

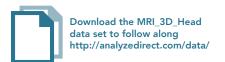

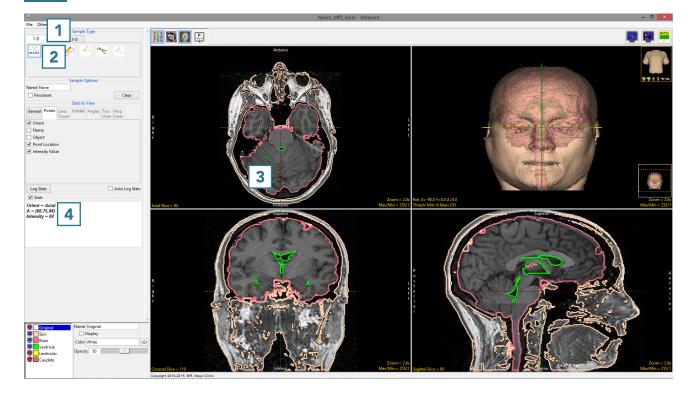

AnalyzePro User's Guide ©2015 AnalyzeDirect, Inc.

- Check the Auto Log Stats option.
  Each point selected will now be saved to a measurement log.
- Check the Persistent checkbox.
   This will prevent points from being cleared from the display when a new point is selected.
- Set a new point in the axial orientation 7 and set another point in the coronal orientation.
  8 The current point will display as green, while previous points will change to red.
- The coordinates and intensity values will be reported in the log.

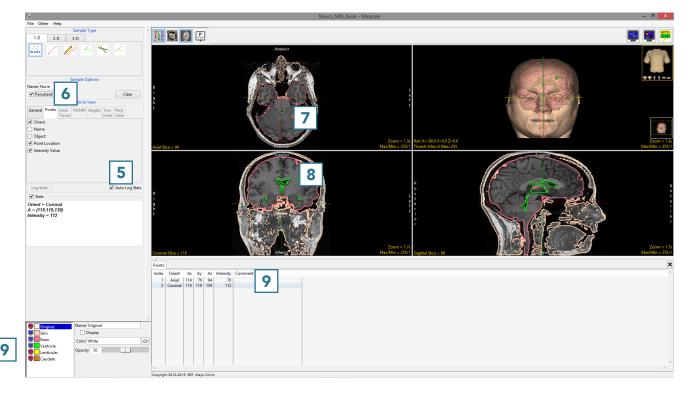

AnalyzePro User's Guide ©2015 AnalyzeDirect, Inc.

- Set several new points in the sagittal orientation 10 and on the rendering. 11
- Right click on the log to save as a .CSV file. 12

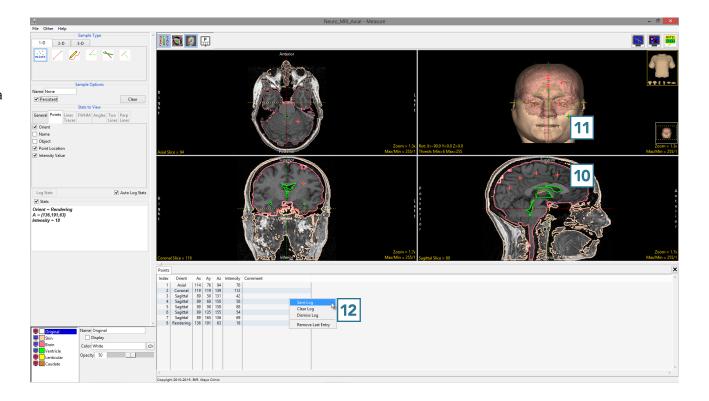

AnalyzePro User's Guide

Note that point sampling does not require an object map to be loaded. 13

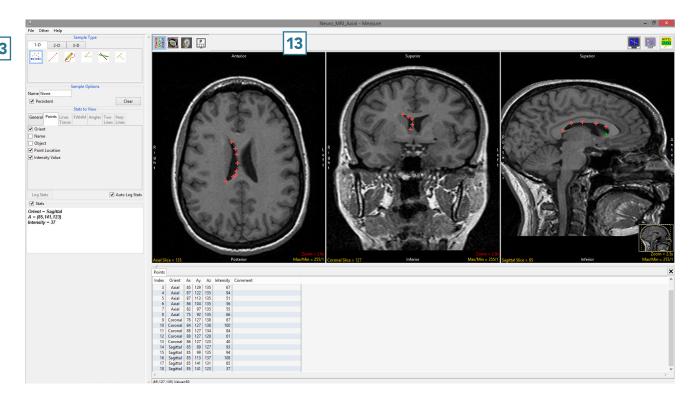

AnalyzePro User's Guide